## **Évaluations académiques CE2 2023**

Démarche pour déposer le ficher de saisie des résultats.

*Vous devez être connecté sur Eduline avec vos identifiants académiques habituels (ceux utilisés pour ONDE)*

Le dépôt se fait dans l'espace « **ESPACE PARTAGE Direction/Inspection »**, dans le dossier Evaluations **Académiques CE2**

Depuis **Ressources documentaires, GEDeon – Environnement NUXEO** :

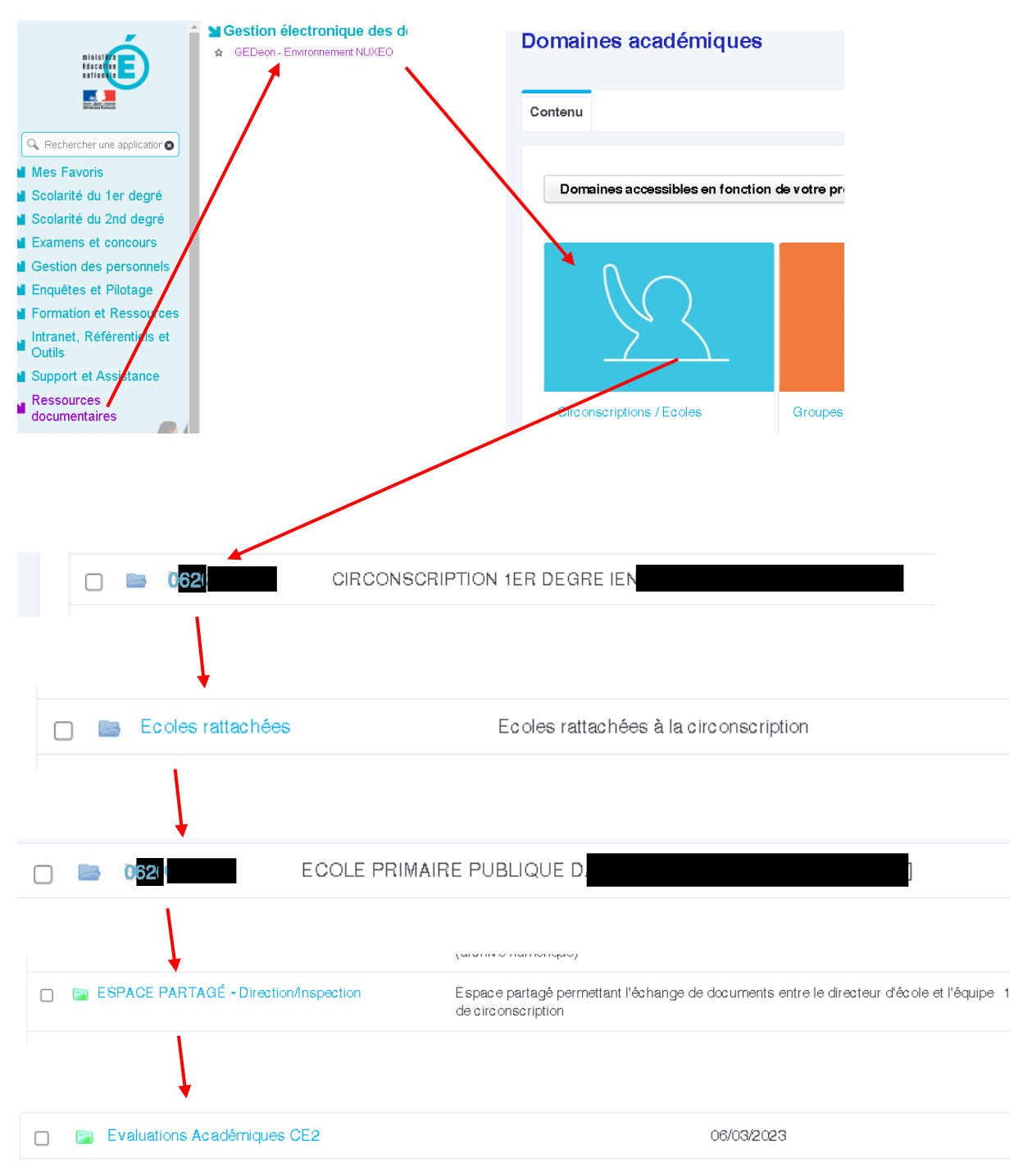

## Evaluations Académiques CE2 =

Restitution des évaluations pour la classe de CE2  $0K<sub>0</sub>$ Contenu Corbeille Nouveau document

**C'est à cet endroit que vous déposez le fichier de restitution** 

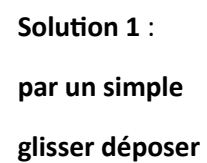

## **Solution 2:**

 $+$  Filtrer cette liste

*en choisissant « Nouveau document » puis « Fichier »*

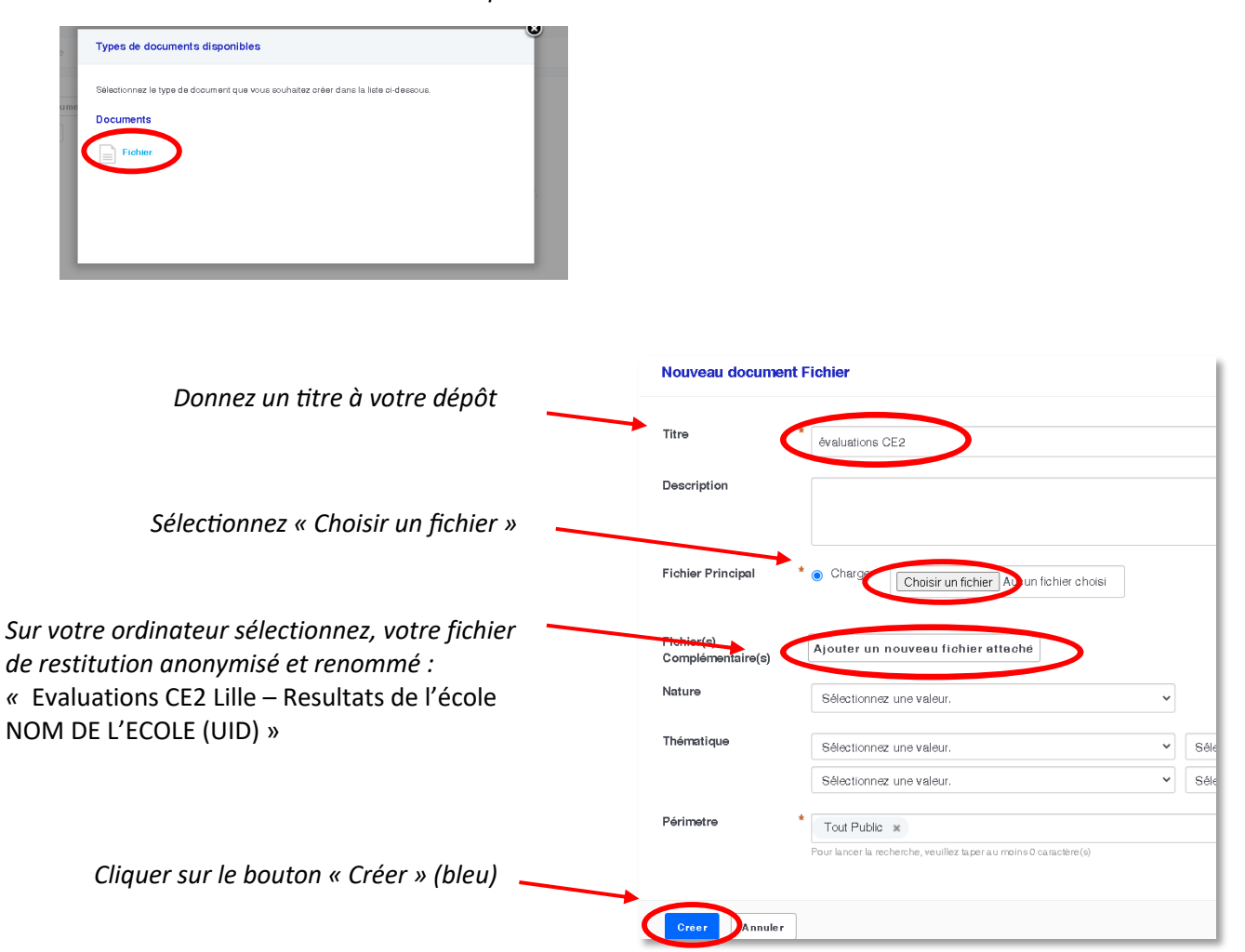

Ce dossier ne contient aucun document.